# AUTHENTREND

-The trend of Authentication-

### **ATKey.Pro User Guide** *rev: 1.0*

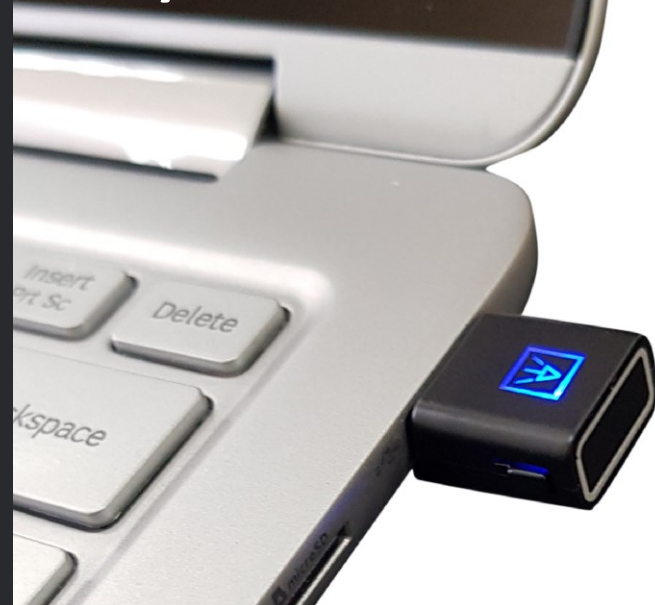

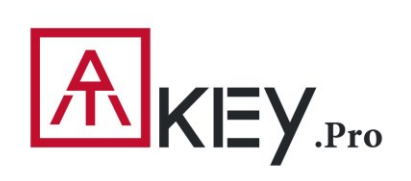

**Fingerprint Enabled Security Key** slim ● compact ● best fingerprint experience

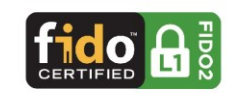

# KEY<sub>Pro</sub> | Table of Content

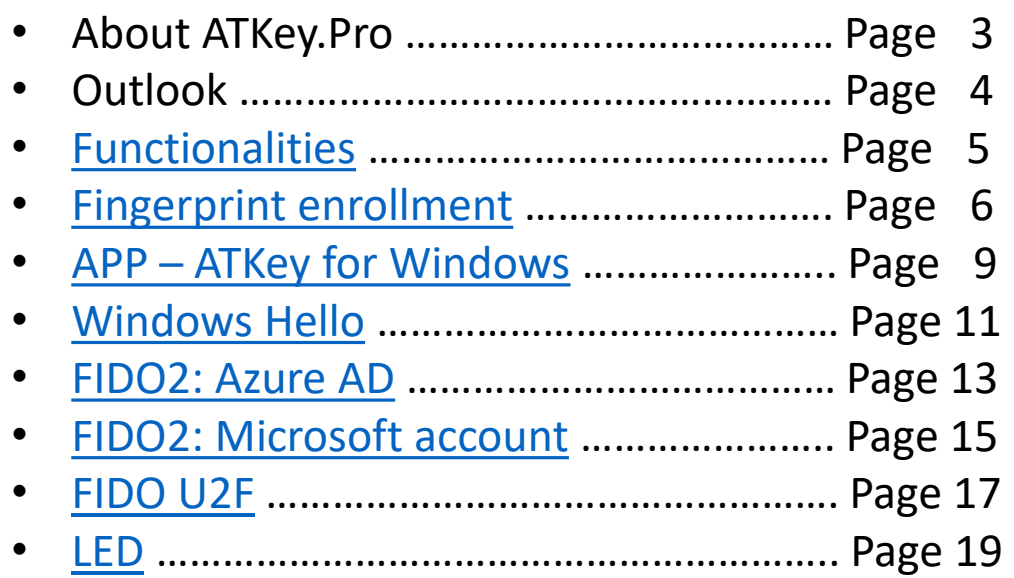

## **指紋認証搭載USB security key**

- ドライバー不要のHIDデバイス
- Windows, MacやChromebook対応の小型キー
- 指紋10本まで登録可能 指紋マッチングは1秒以内  $FAR < 1/50,000$ ,  $FRR < 2$  %
- FIDO2 認定

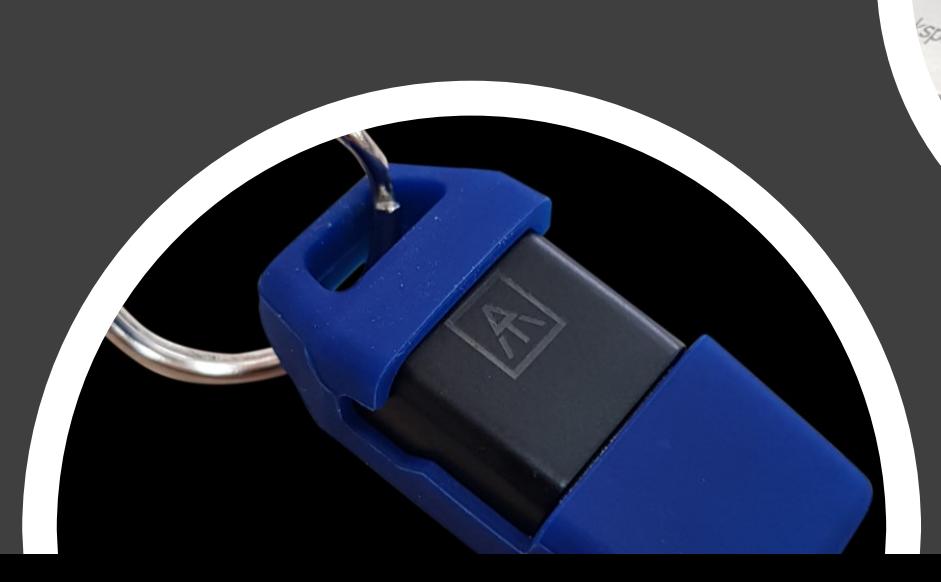

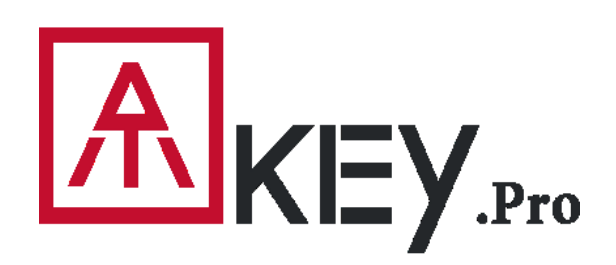

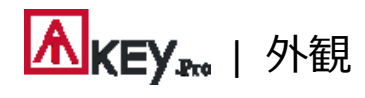

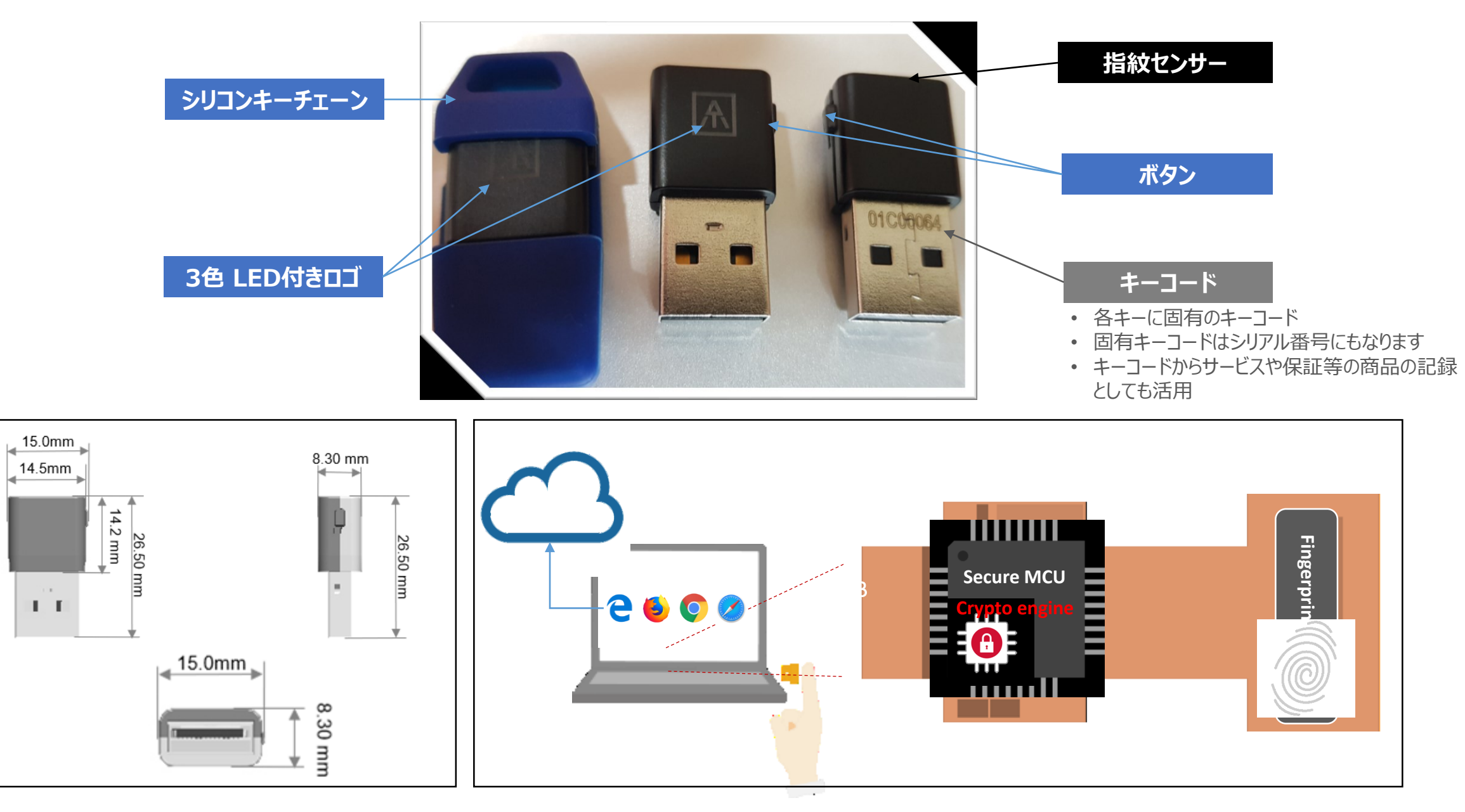

<span id="page-4-0"></span>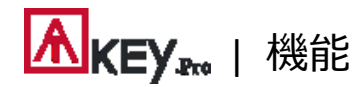

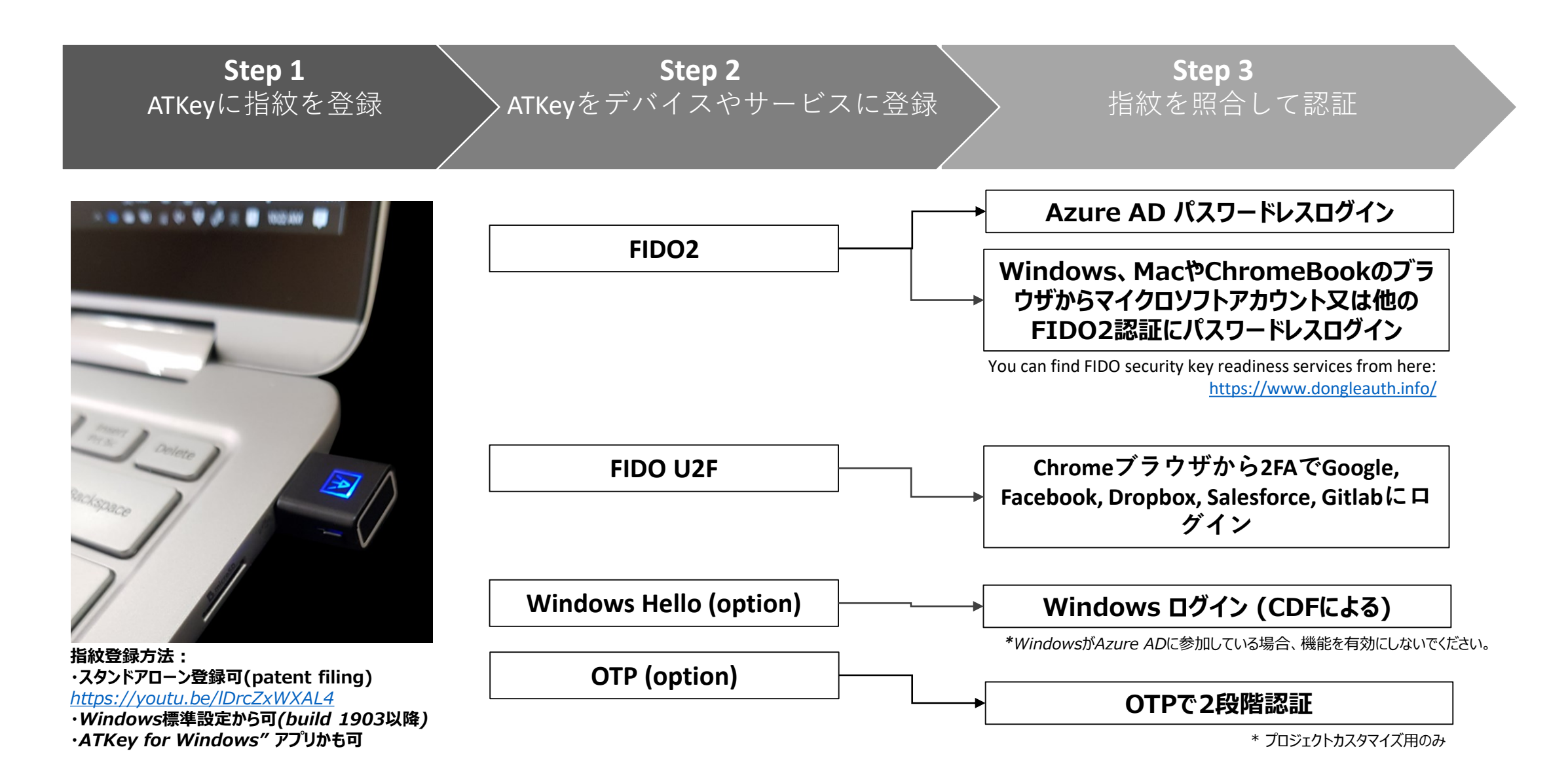

#### 5

### <span id="page-5-0"></span>**AKEY**<sub>200</sub> | 指紋登録(10指迄)

- ATKey.ProをUSB portに挿入 ※Youtubeからもご覧いただけます: *<https://youtu.be/lDrcZxWXAL4>*
- LEDが青く点灯している状態で、本体横のボタンを3回 爪で押して登録モードに切り替えてください:
	- 指紋が1指も登録されていない場合、LEDが 白く点灯します。
	- I指紋が1指以上登録されている場合、LEDが 緑色に点滅するので、登録されている指を照合 してから新しい指紋の登録を始めてください。
- 登録したい指をセンサーにタッチして、LEDが緑色(13回 目で緑色)になるまで12回繰返しタッチしてください。こ れで登録が完了です。

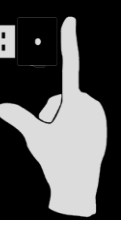

• スタンドアローン登録を途中で終了したい場合は、本体 横のボタンを1回押してください。LEDが青色に戻り、通 常の状態に戻ります。

- OSがWindows10 build 1903以降の場合、ATKey をセキュリティキーとして管理できます。
	- PINコード・指紋の追加/削除やリセット
	- 方法について[は"Windows Settings" page](#page-6-0) へ進んでください
- Windows 設定 => システム => バージョン情報 から buildの確認ができます。

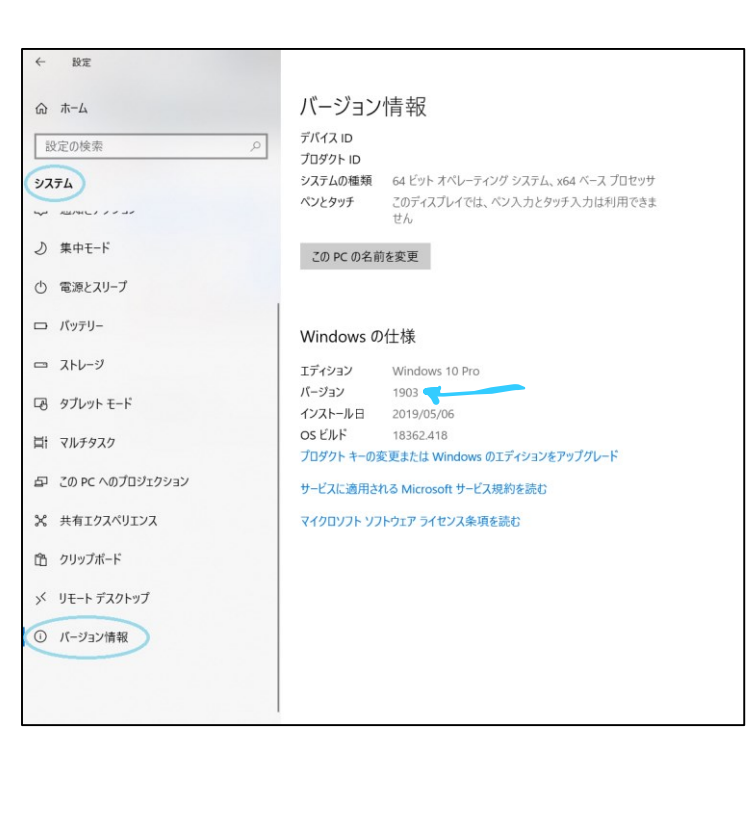

#### **スタンドアローン登録の場合 Windowsの設定から登録する場合 ATKey for Windows アプリから登録する場合**

- Windows Storeから"ATKey for Windows" アプ リをダウンロードしてATKeyを管理:
	- 指紋登録
	- 指紋の追加/削除
	- ATKey information
	- Companion ATKeyをWindowsにコンパニオン (Windows Hello ログイン)
	- Firmware upgrade
- Windows Storeからアプリを見つけるには、"ATKey" 又は "AuthenTrend"で検索してインストールしてくだ さい。

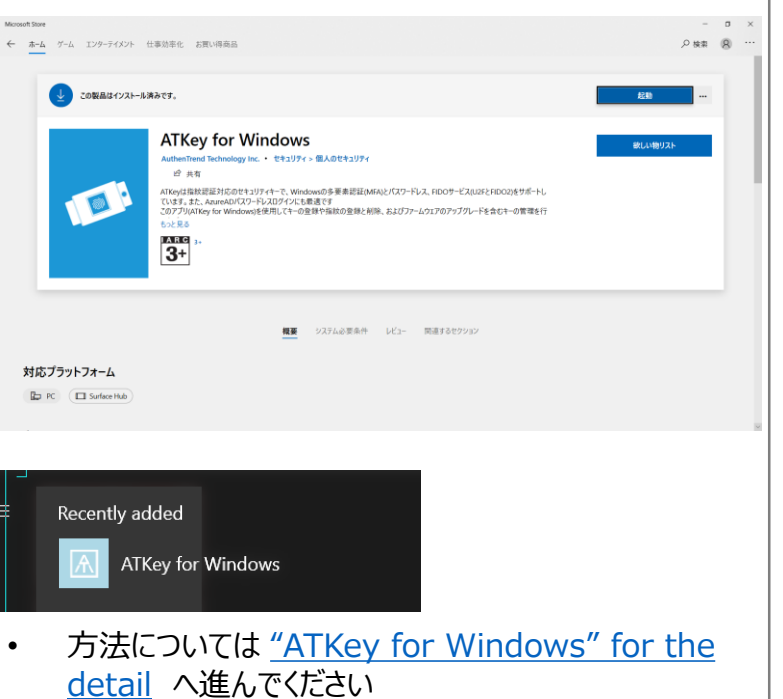

<span id="page-6-0"></span>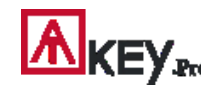

• Windowsの設定 => アカウント => サインイン オプション => セキュリティキー => **"PINコード"追加 と "指紋"登録**

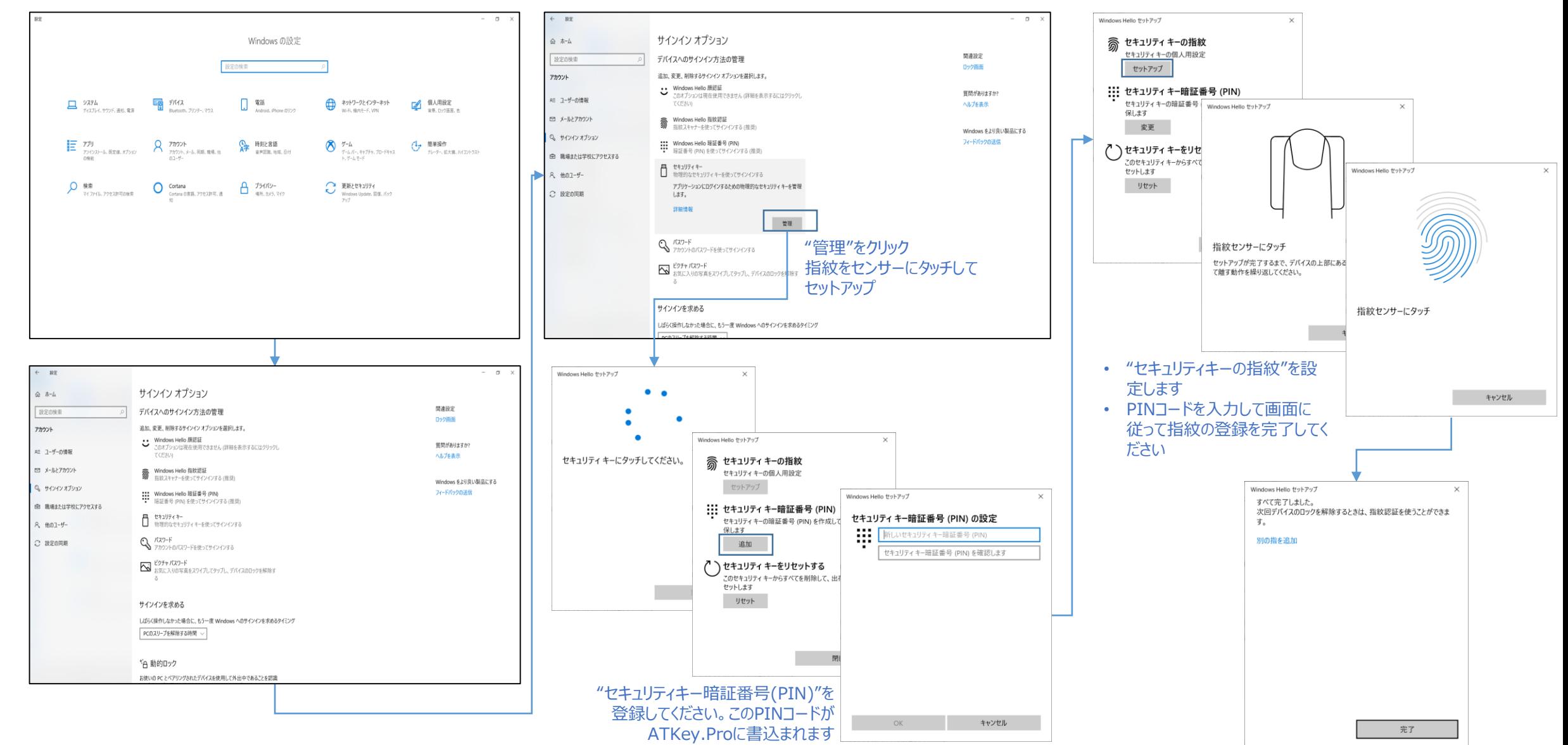

### Akey<sub>x</sub> | Windowsの設定 (OS build 1903 又はそれ以降) - セキュリティキーのリセット

• Windowsの設定 => アカウント => サインイン オプション => セキュリティキー => **"セキュリティキーをリセットする**

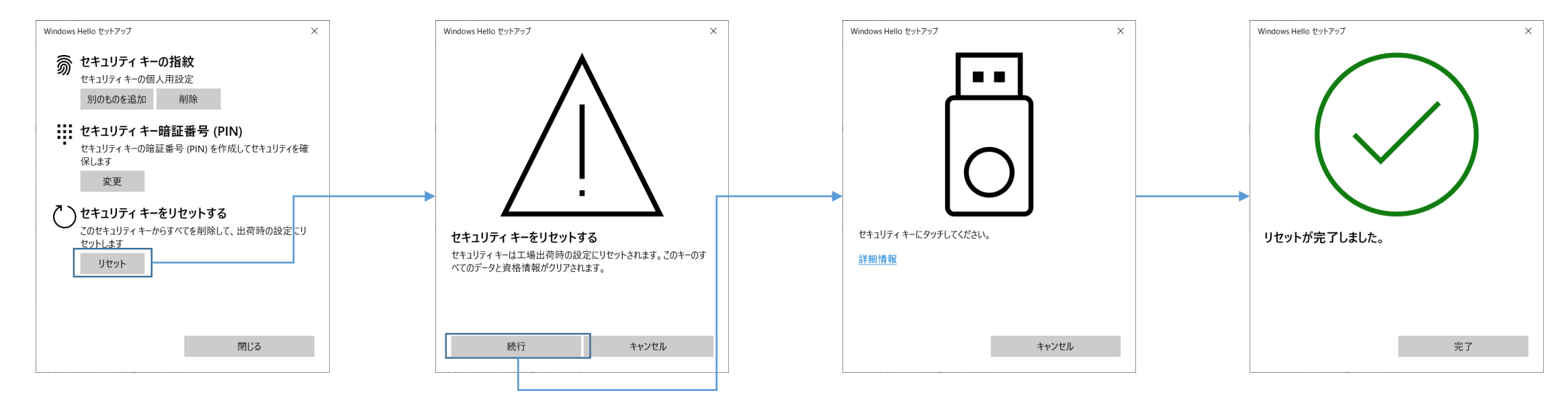

#### 指紋をセンサーにタッチしてリセットを行います; 登録された指紋をリセット出来ない場合:IT管理者向けに設計されています。IT管理者にご確認ください

### <span id="page-8-0"></span>**AKEY**<sub>Ew</sub> | アプリ "ATKey for Windows" – 指紋登録編

- "ATKey for Windows" アプリ*(version 2.0.55.0 又はそれ以降のバージョン)*を起動します
- "ATKeyの追加と登録"をクリックします ATKey.ProがUSBポートに挿入されており、LEDが青色点灯している事を確認してください

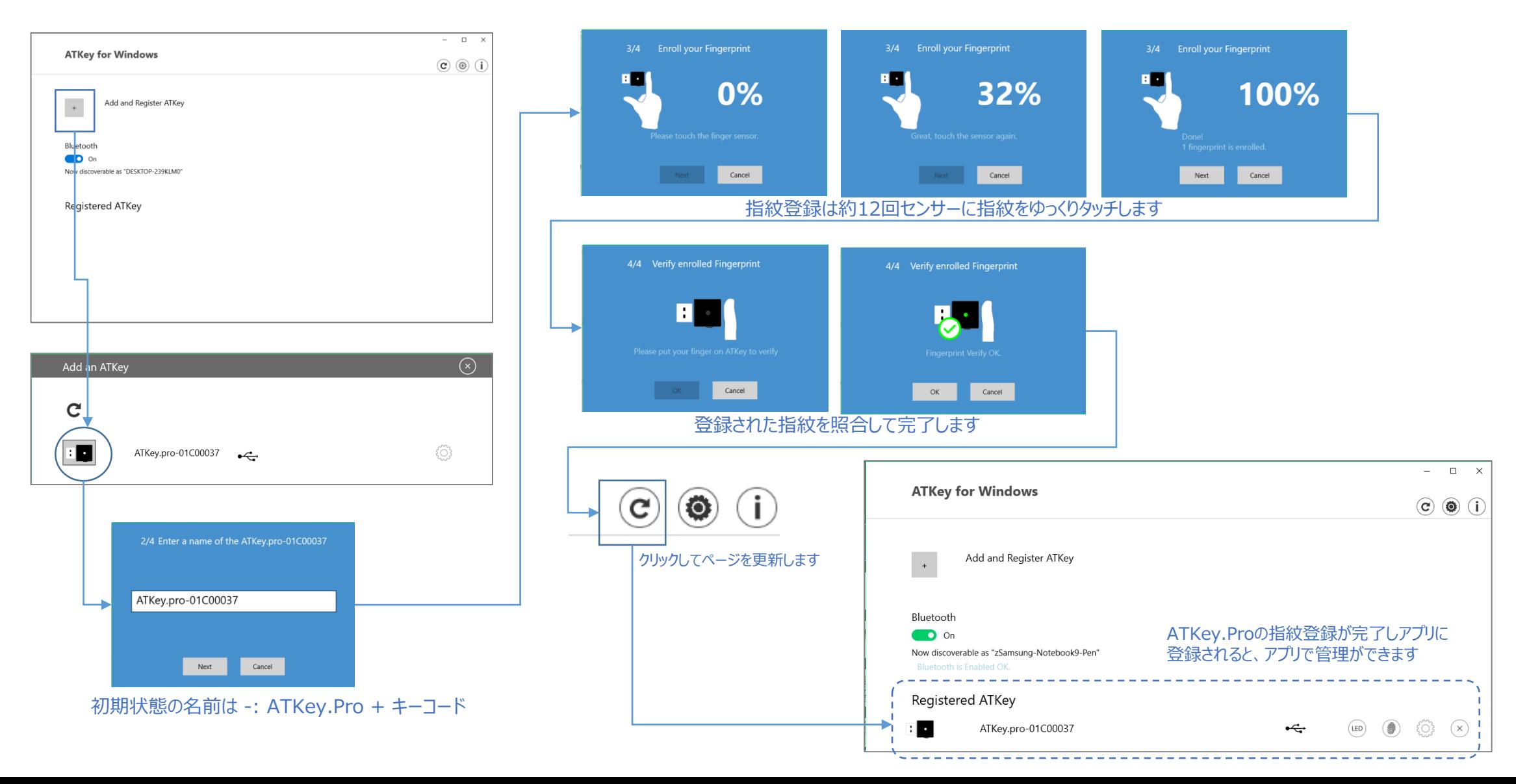

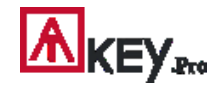

#### | アプリ "ATKey for Windows" – キーの管理

• ATKeyの管理 – キーの情報、キーの名前変更、ファームウェアのアップグレード

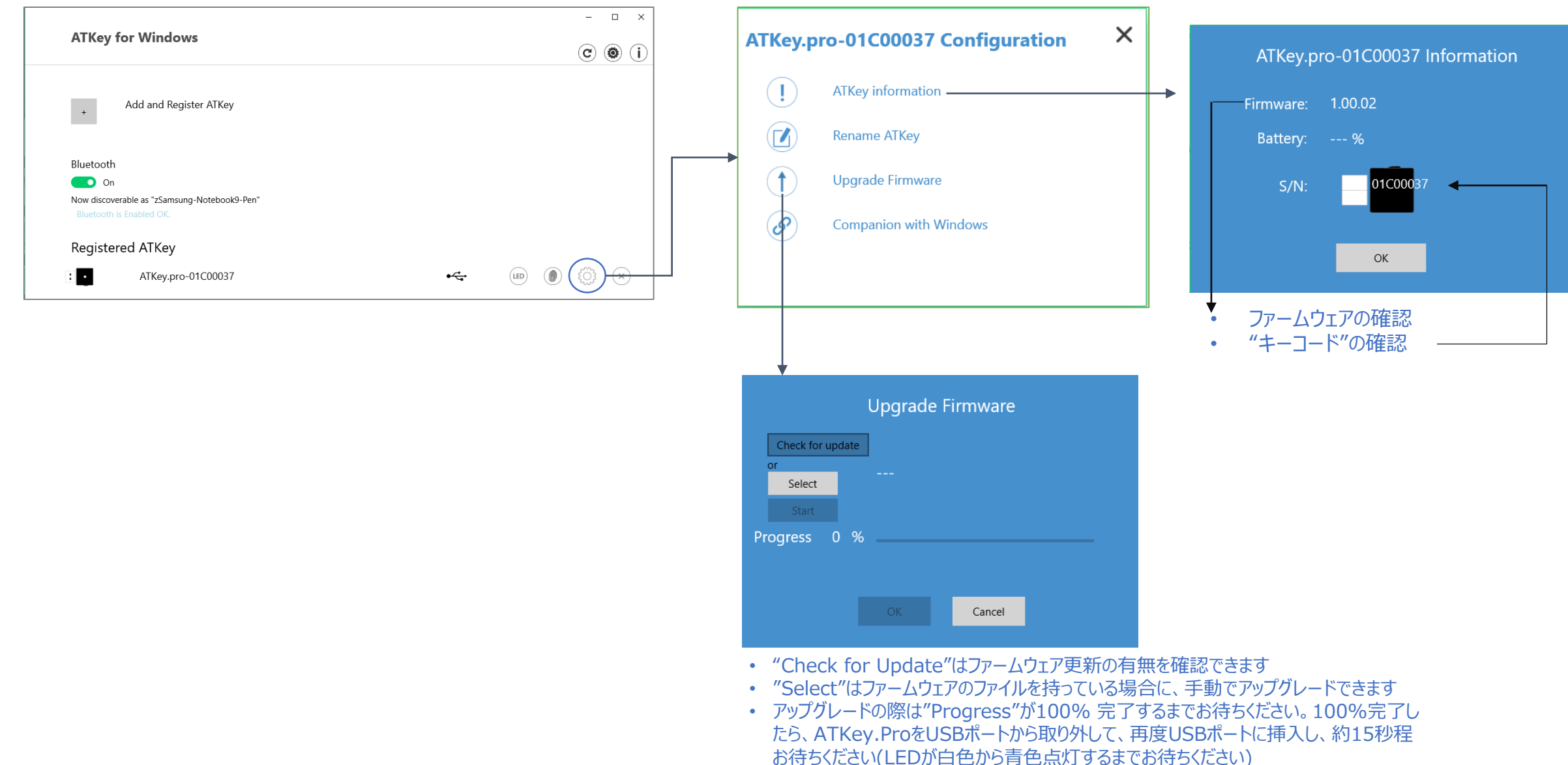

#### <span id="page-10-0"></span>**AKEY**<sub>Pro</sub> | アプリ "ATKey for Windows" – Windows Hello編

- ATKeyの管理 Windowsとコンパニオンする (CDFによるWindows Helloでのログイン)
- *Windows 10がAzure ADに参加している場合, FIDO2が既にAzureADログインの設定をされている場合はこのページを無視してください。*

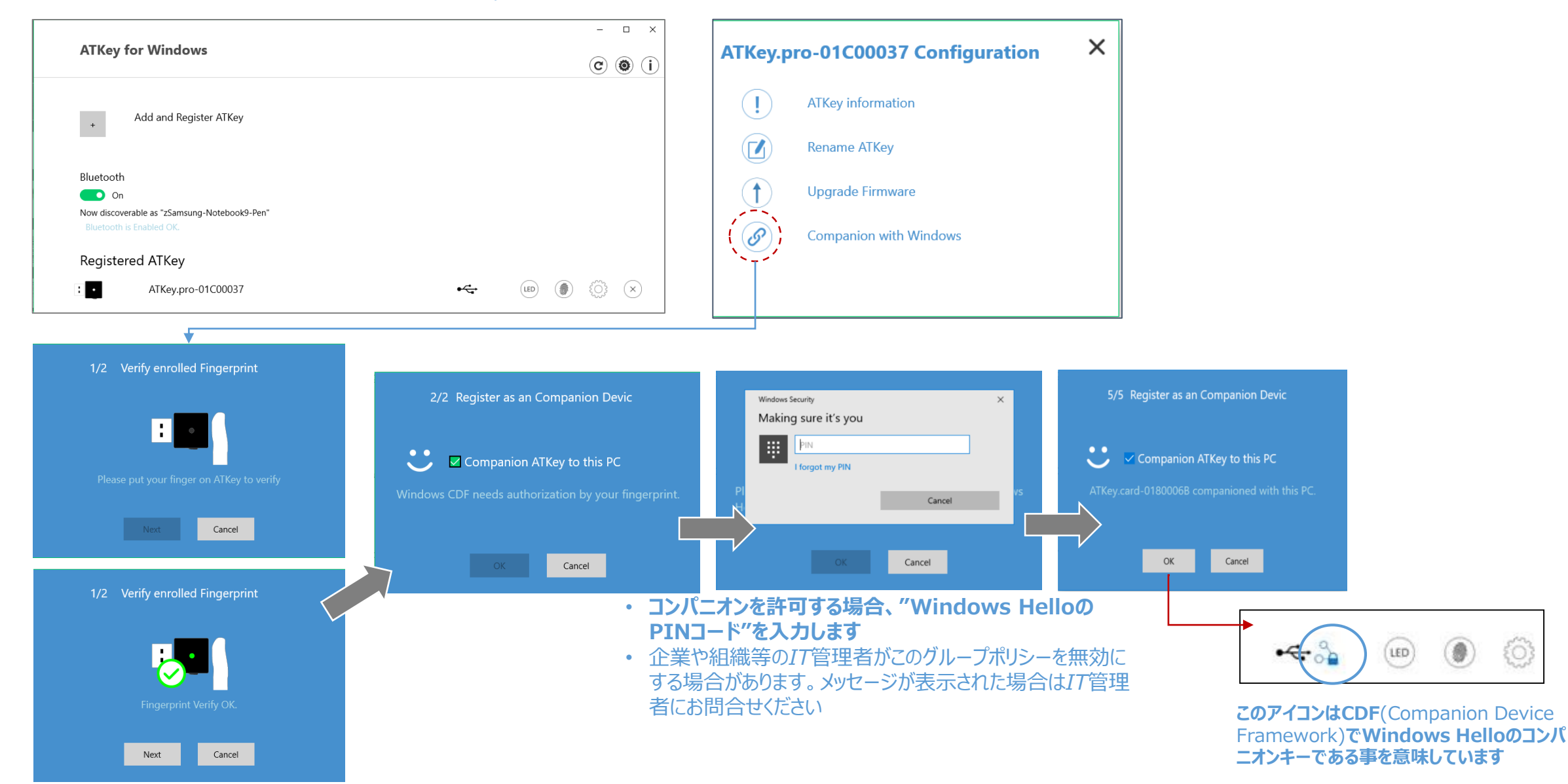

11

### **|A|KEY<sub>Ino</sub>** | アプリ "ATKey for Windows" – 指紋の登録/削除

• ATKeyの管理 – 指紋の登録/削除、指紋センサーの較正

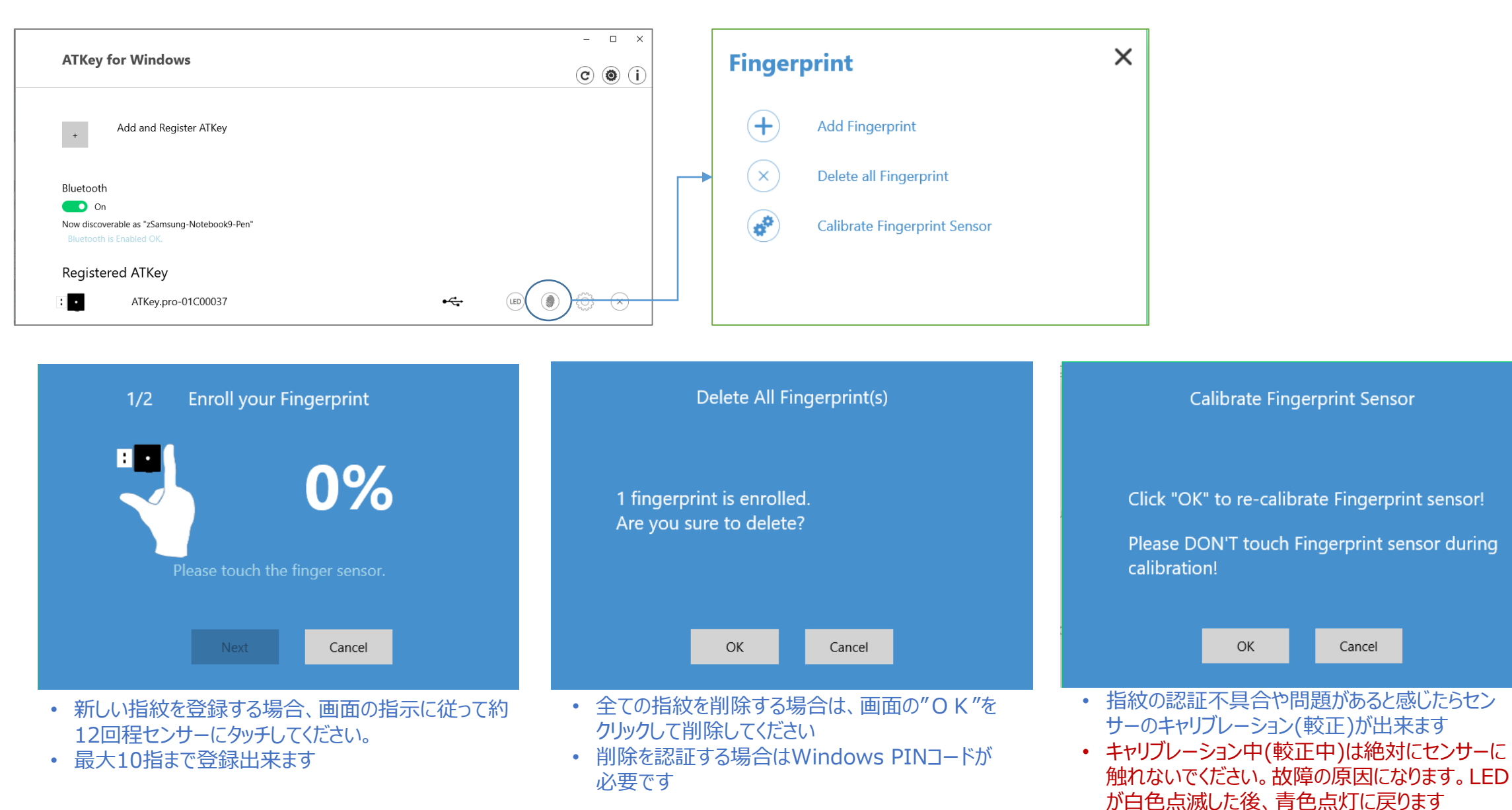

### <span id="page-12-0"></span>**| A KEY Pre** | ATKeyでAzure ADのパスワードレスログイン (管理者向けバックエンド)

- あなたの会社/組織はAzureADライセンスがございますか?
- 有る場合、認証ポリシーで「セキュリティキー」の「認証方法」が許可されていますでしょうか?
- AzureADのセキュリティキーを有効にする方法については、以下のリンクを参考にしてください <https://cloudtotal.blog/2019/07/tutorial-configure-fido2-passwordless-authentication-in-azure-ad/>
	- [https://techcommunity.microsoft.com/t5/Azure-Active-Directory-Identity/Announcing-the-public-preview-of-Azure-AD-support-for-](https://techcommunity.microsoft.com/t5/Azure-Active-Directory-Identity/Announcing-the-public-preview-of-Azure-AD-support-for-FIDO2/ba-p/746362)FIDO2/ba-p/746362
	- <https://www.bleepingcomputer.com/news/microsoft/microsoft-azure-ad-fido2-passwordless-sign-in-in-public-preview/>

#### **必要な事:**

- AzureのMFA機能を活用してAzureADテナン トを有効にする
- AzureADのグローバル管理者アカウント
- AzureADの通常の権限を持つテストアカウント
- ATKey.Pro FIDO2対応のセキュリティキー

1. AzureAD管理者ポータルの新しい認証方法により、ユーザーおよびグループへの FIDO2セキュリティキーとMicrosoft Authenticatorによるパスワードなしのサイン インを使用して、「パスワードレスクレデンシャル」を割り当てることができます。

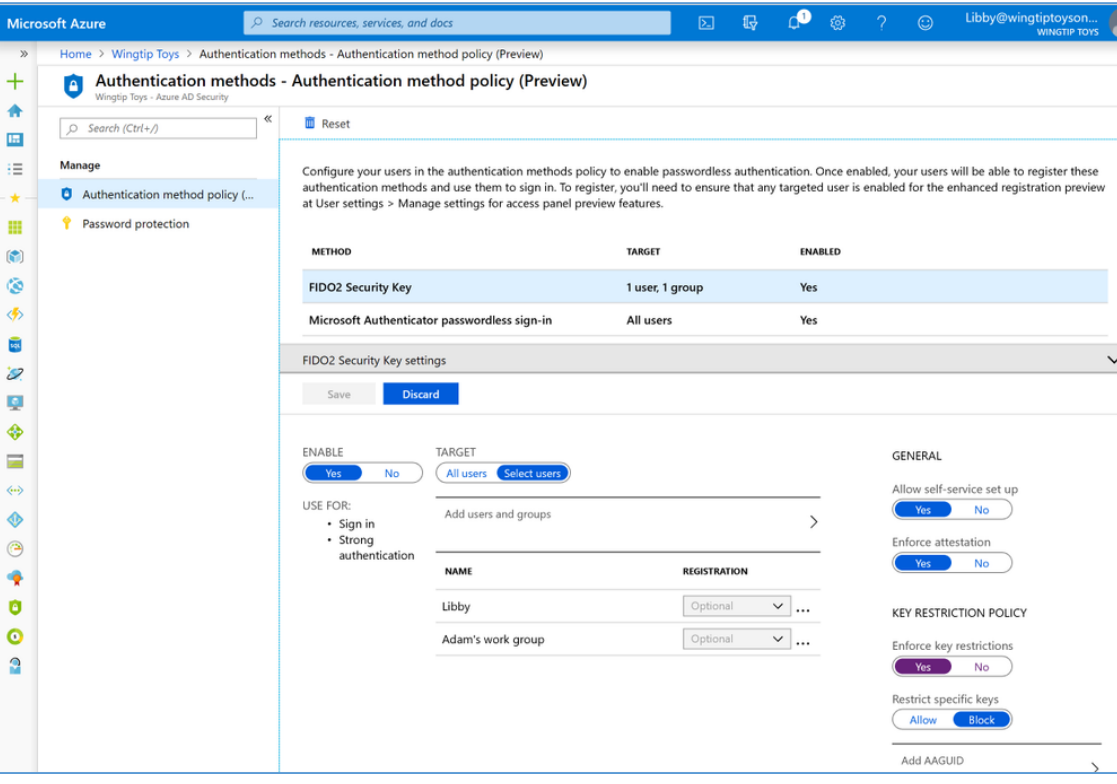

#### 2. [ユーザー用の登録ポータル機能を更新し、](https://docs.microsoft.com/ja-jp/azure/active-directory/authentication/concept-authentication-passwordless#user-registration-and-management-of-fido2-security-keys)FIDO2セキュリティキー の作成及び管理ができます

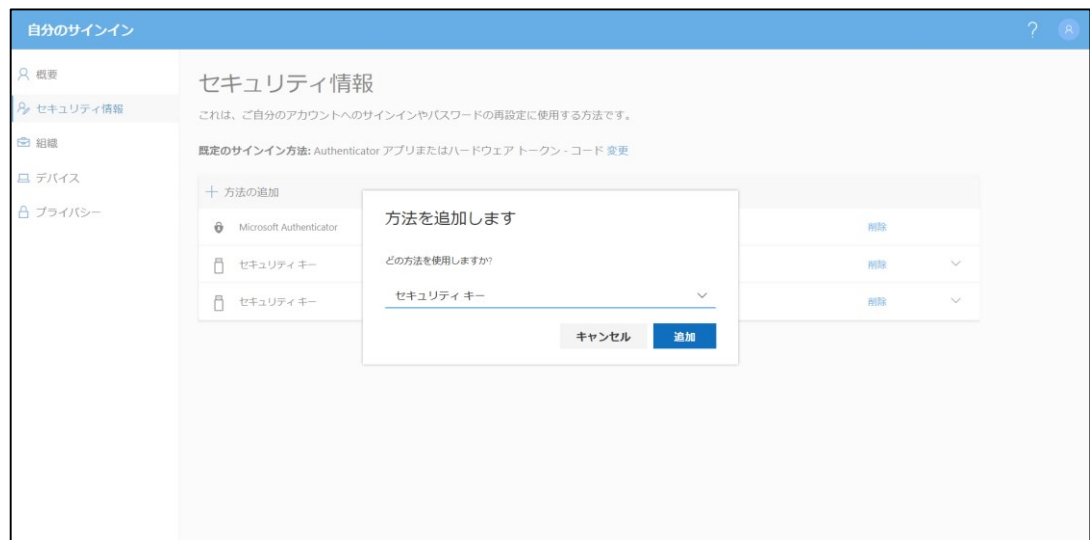

### **| AIKEY<sub>Pro</sub>** | ATKeyでAzure ADのパスワードレスログイン (クライアント側)

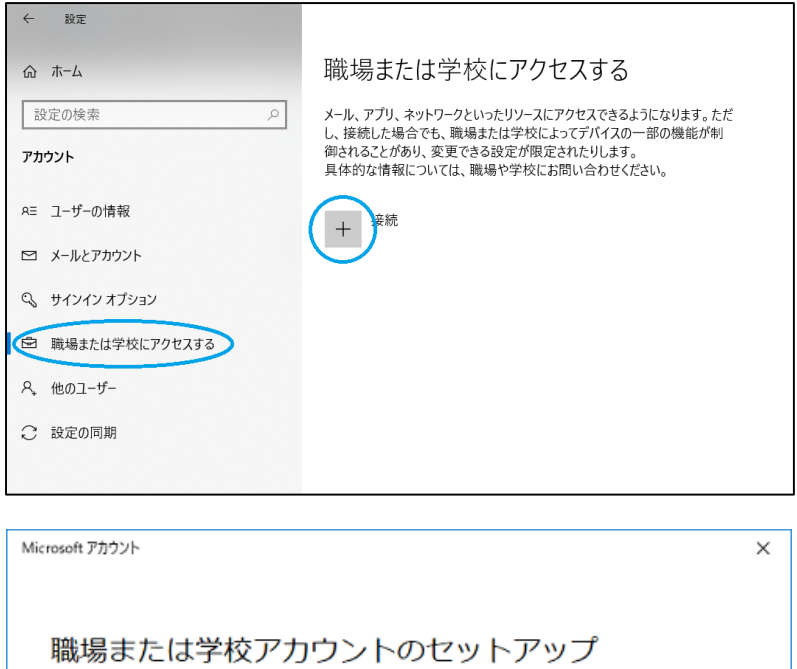

メール、アプリ、ネットワークなどのリソースにアクセスできるようになります。接続 する場合、職場または学校が、デバイスで変更できる設定などの制御を行う可能性があ ります。詳しい情報に関しては、直接お問い合わせください。

電子メール アドレス

別の操作:

これらの操作によって、デバイスは組織のデバイスとして設定され、組織はこのデバイ スを完全に制御できるようになります。

このデバイスを Azure Active Directory に参加させる

このデバイスをローカルの Active Directory ドメインに参加させる

### **FIDO2 セキュリティキーのユーザー登録と管理** 1. [https://myprofile.microsoft.com](https://myprofile.microsoft.com/) を参照 2. ID/パスワード又はアプリでサインインする 3. Click **セキュリティの情報** をクリック • ユーザーが少なくとも1つのAzure Multi-Factor Authenticationの方法を既に登録している場合、すぐにFIDO2セ キュリティキーを登録できます • Azure Multi-Factor Authenticationの方法が1つも登録され ていない場合、追加する必要があります **4. 認証方法の追加method**と**セキュリティキー**を選んでFIDO2セ キュリティキーの登録をします **5. USB デバイス** 又は **NFC デバイス**を選びます 6. キーを準備して**「次へ」**を選択します 7. ボックスメッセージが出てきてセキュリティキーのPINを**作成/入力** するよう促されます。キーに必要な行動を生体認証、又はタッチ で実行してください 8. 登録画面に戻り、トークンに与える名前を入力するよう求められ ます。これにより、複数キーが存在する場合はどれがどのキーか識 別することができます「次へ」をクリックします 9. 「完了」をクリックしてプロセスを終了します

### <span id="page-14-0"></span>**|A|KEYR**<sub>R®</sub> | ATKeyでFIDO2によるオンラインログイン

- マイクロソフトアカウントにセキュリティキーでパスワードレスログインする:
	- マイクロソフトアカウントにパスワードレスでログインする場合は、 Windows10 Build1809又はそれ以降のバージョンでEdgeブラ ウザから可能です

### **USB** モードの場合:

• ログインをしてからATKey.Proをセキュリティキーとしてあなた のアカウントに登録をします:

<https://account.microsoft.com/account>

- 最初にID/Passwordでログインする
- 画面の指示に従いセキュリティキーを設定します
	- "セキュリティ"タブをクリック
	- "**その他のセキュリテイオプション**" をクリック
	- "Windows Helloとセキュリティキー"項目の"**セキュリティキーを 設定します**"をクリック

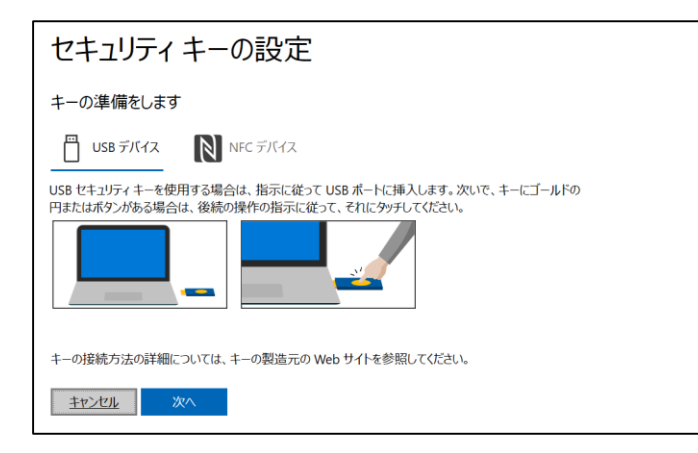

• 登録した指紋をセキュリティキーにタッチ して登録をします

Wind

本

<u>——</u>

インす

この からE • 指紋マッチング後、キーの名前を入力 (初期状態は下記のキーコードが表 示されます)

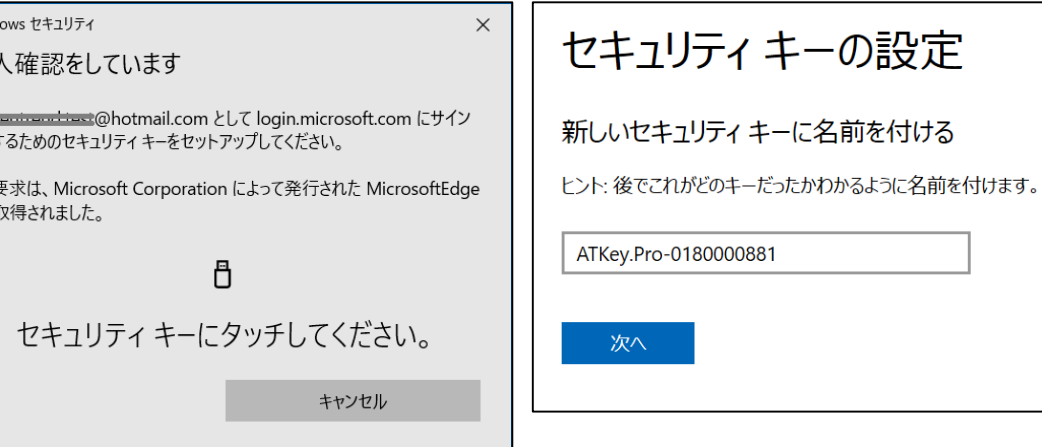

### AKEY<sub>Ree</sub> | ATKeyでFIDO2によるオンラインログイン

#### • "**サインイン方法の管理**"をクリックして登録済のキーの確認が出来ます

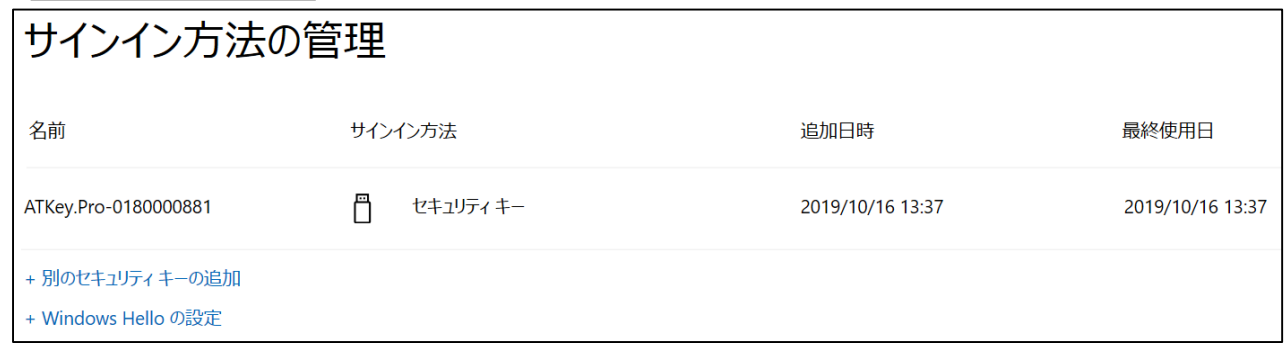

• サインアウトして、セキュリティキーでログイン(パスワードレス)出来るようになります

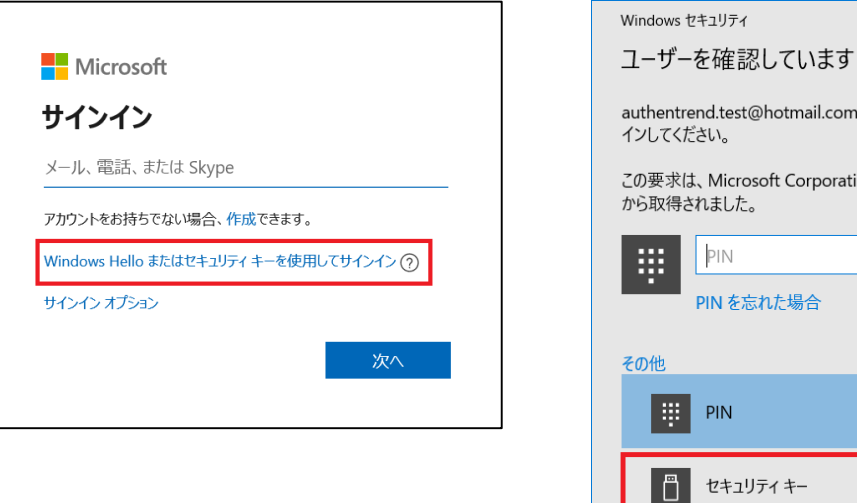

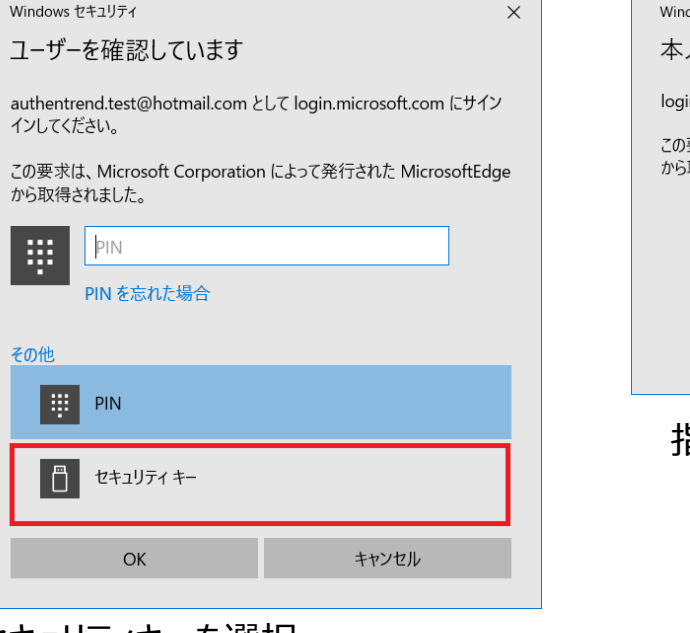

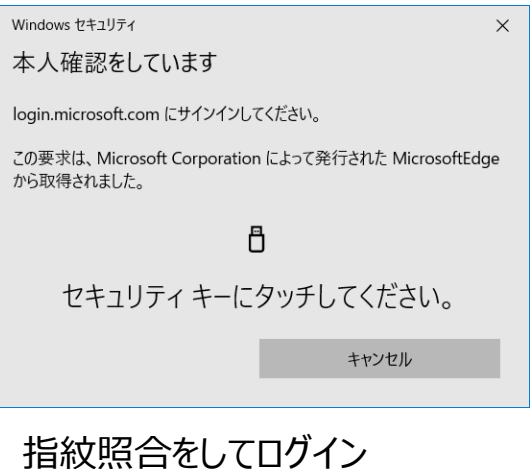

## <span id="page-16-0"></span>**MKEY200** | ATKeyでFIDO U2Fを使う

- ATKey.ProはFIDO U2F対応で2段階認証セキュリティキー としてご利用いただけます
- 下記はFIDO2 U2F の対応サービスです:

Google Gmail & Google You Tube

GitHub SFastMail & Dropbox salesforce

- またはこちらで利用可能なFIDO2 U2F認定サーバーを検索して 見つけることができます: *https://fidoalliance.org/certification/fido-certifiedproducts/?appSession=8YT7Z25V0DOH6M41OQG26WI22N0F6D5MF9W19F58545OZ [WKJPBOH5XMB874A6596S8432G491GGF12B5Y7PIAM6PKR09S5G9Z3Q9T0FLK91C544](https://fidoalliance.org/certification/fido-certified-products/?appSession=8YT7Z25V0DOH6M41OQG26WI22N0F6D5MF9W19F58545OZWKJPBOH5XMB874A6596S8432G491GGF12B5Y7PIAM6PKR09S5G9Z3Q9T0FLK91C5445079DO1NWZFP8714Q) 5079DO1NWZFP8714Q*
- ※**Chrome ブララウザーのみとなります**
- **Google:** 
	- 段階認証プロセスの有効方法、 [https://support.google.com/accounts/answer/185839?co=GENIE.Platf](https://support.google.com/accounts/answer/185839?co=GENIE.Platform%3DDesktop&hl=ja) orm%3DDesktop&hl=ja
	- 2段階認証プロセスにセキュリティキーを使用、 [https://support.google.com/accounts/answer/6103523?co=GENIE.Plat](https://support.google.com/accounts/answer/6103523?co=GENIE.Platform%3DAndroid&hl=ja) form%3DAndroid&hl=ja
	- **Facebook:** <https://www.facebook.com/help/148233965247823>
- **Gitlab:** U2Fデバイス経由で2FAを有効にする、 [https://docs.gitlab.com/ee/user/profile/account/two\\_factor\\_authentication.ht](https://docs.gitlab.com/ee/user/profile/account/two_factor_authentication.html) ml
- **Salesforce:**

[https://help.salesforce.com/articleView?id=security\\_u2f\\_enable.htm&t](https://help.salesforce.com/articleView?id=security_u2f_enable.htm&type=5) ype=5

• **Dropbox:** [https://help.dropbox.com/teams-admins/team-member/enable](https://help.dropbox.com/teams-admins/team-member/enable-two-step-verification)two-step-verification

• **(e.g.) Google account – add ATKey.Pro as security to Google account:**

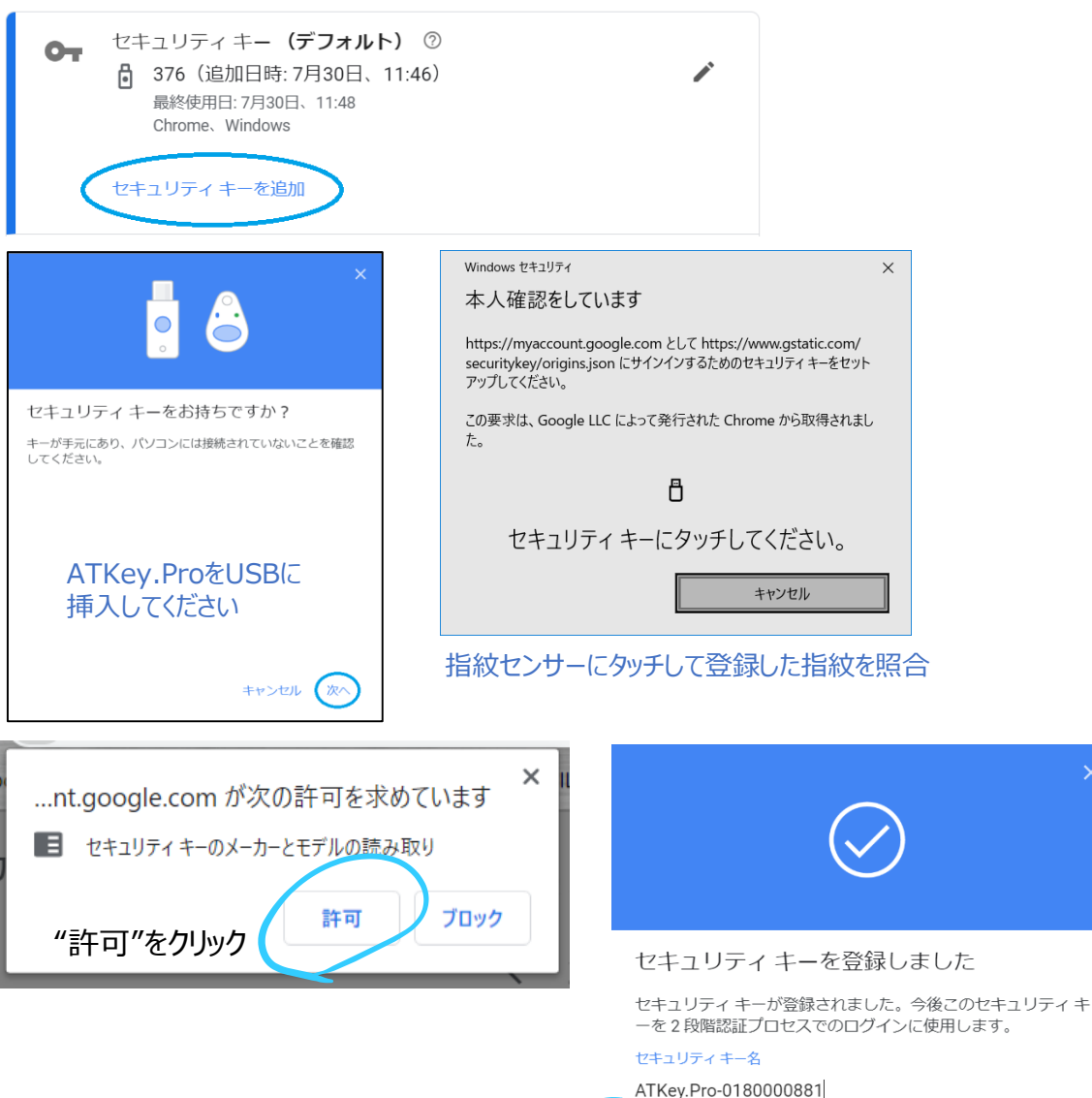

セキュリティキーの名前を入力

<span id="page-17-0"></span>• **(e.g.) Google account – login via ATKey.Pro**

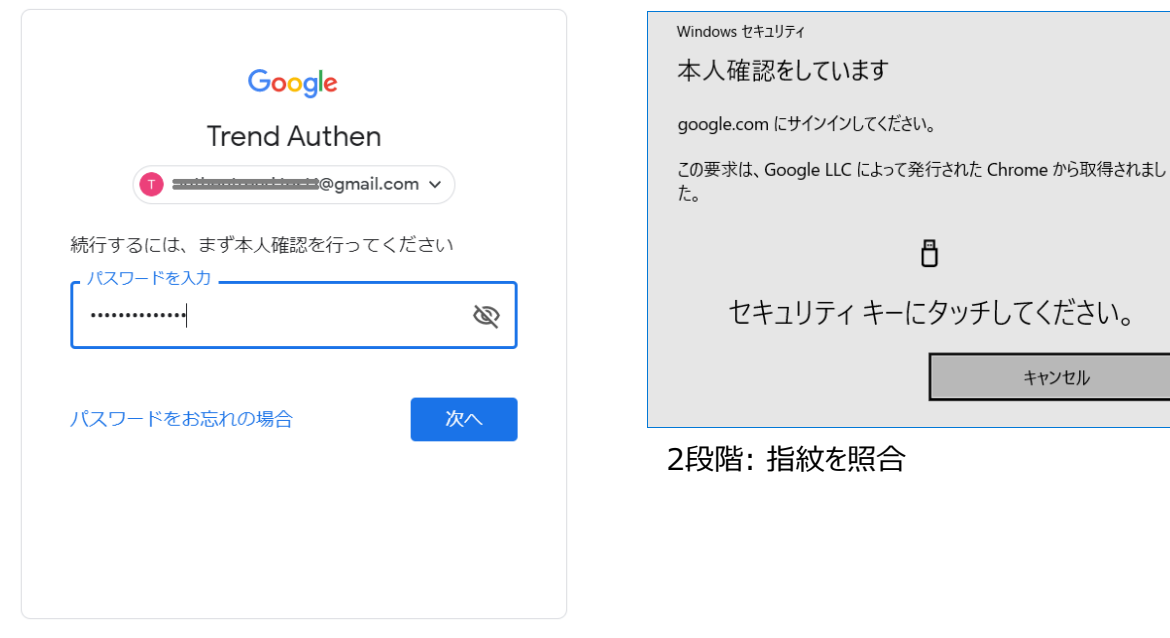

1段階: ID と password を入力

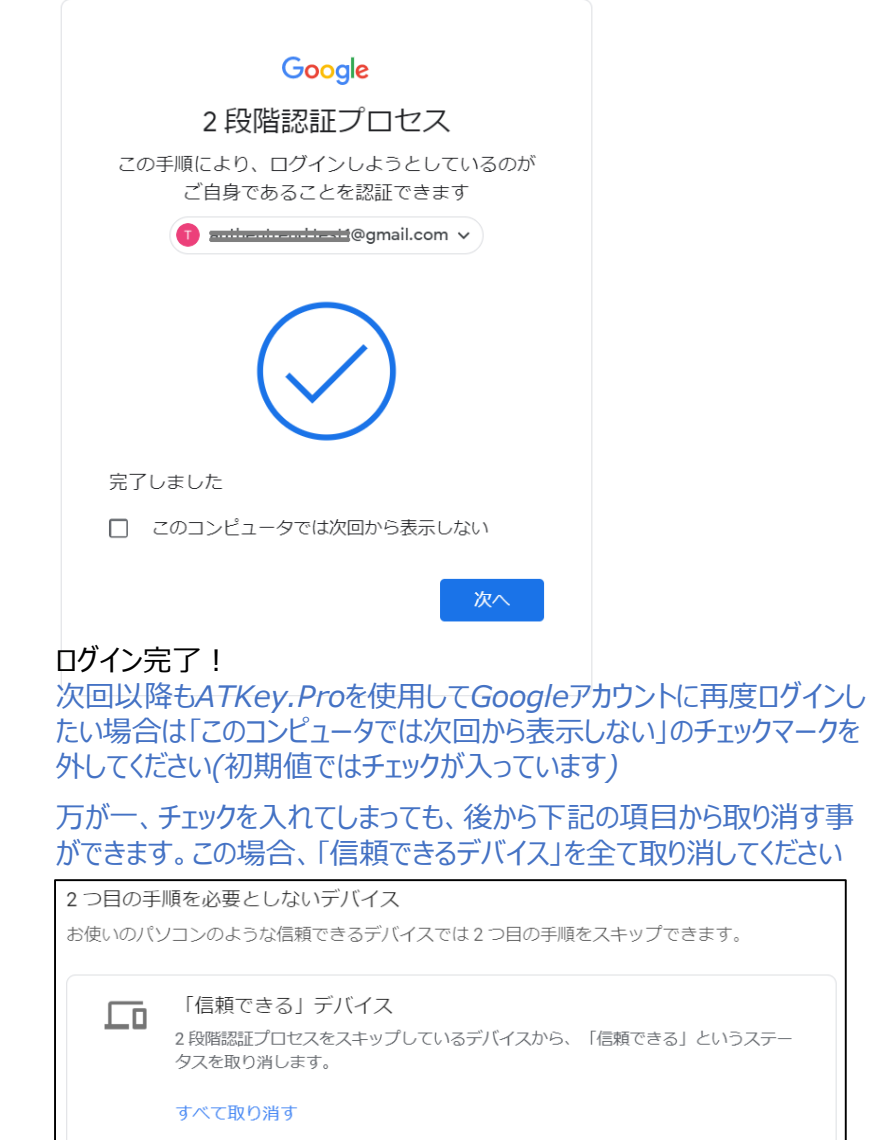

 $\times$ 

# AKEY<sub>Ino</sub> | LEDライトの状態

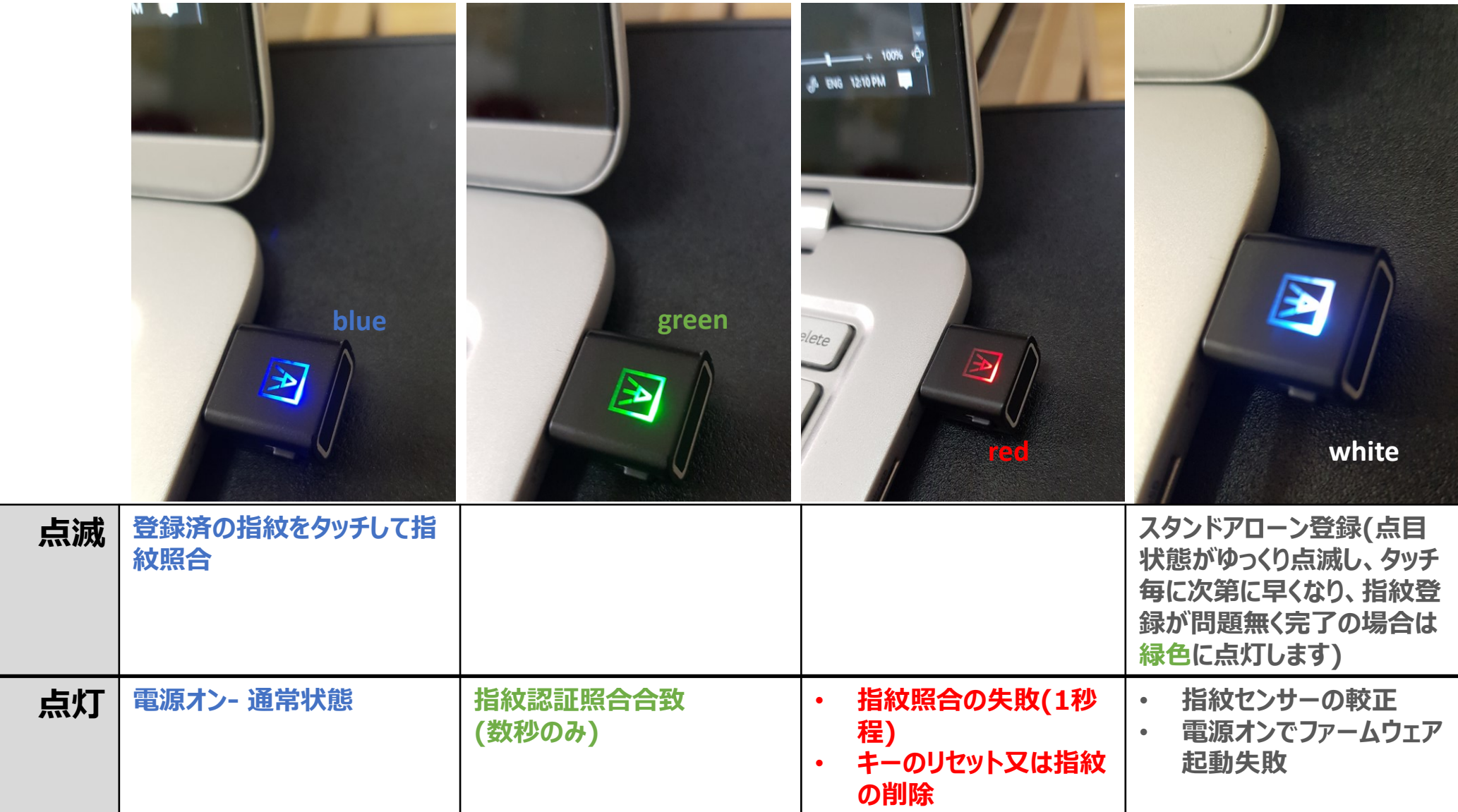

# **THANK YOU!**

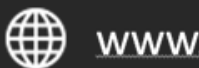

www.authentrend.com

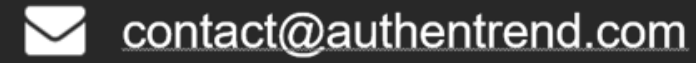

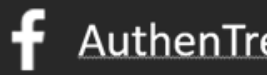

AuthenTrend **in** AuthenTrend

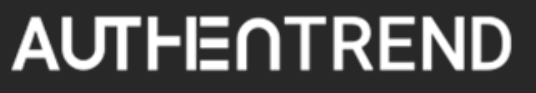